## **Soliton Cloud Service Portal**

## **サービスポータル利用開始ガイド**

いつも当社製品をご愛顧いただき、誠にありがとうございます。 当社では、ご契約いただいたクラウドサービスのご利用に必要な「管理 コンソール」へのアクセスをはじめ、ドキュメントやFAQ、お知らせ などを閲覧できるサービスポータルサイトをご用意しております。

## **お申し込みから利用開始までの流れ**

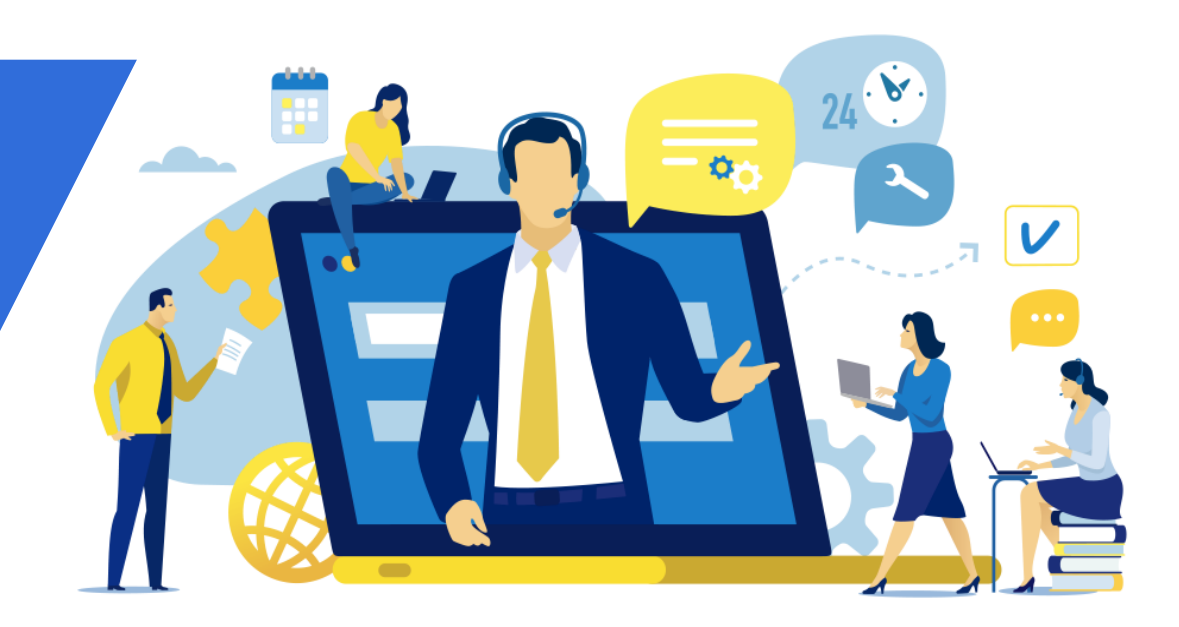

**必ずアカウント情報が通知されてから利用開始してください。** 

Soliton Cloud Service Operation Center <no-reply@soliton-ods.jp>から送信されます。

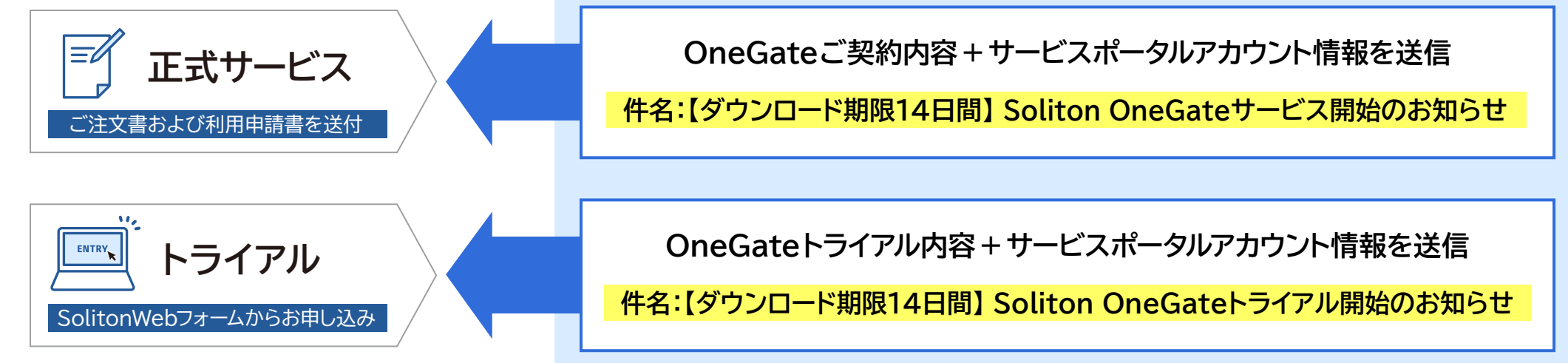

上記のメールにてアカウント通知書のダウンロードができますので、**必ず期限内(14日以内)にダウンロード**してください。 ※サポートIDはお問い合わせの際に必要です。

● アカウント情報は、正式サービスの場合はサービス開始日前営業日までに、トライアルの場合は4営業日を目安に通知されます。

● トライアルを実施のお客様で、Wi-Fi/VPN認証オプションをご希望の場合はアカウント通知のタイミングが異なりますので、以下を参照してください。 https://www.soliton.co.jp/products/onegate/trial\_form.html

# **サービスポータル利用開始の流れ 〜サービスポータルアカウントのパスワード変更からログインまで〜**

## **サービスポータルのアカウント通知例**

トライアル/サービス開始のお知らせメールからアカウント 通知書をダウンロードします。 ■ ~ 6 の手順に従ってログインしてください。

 $\epsilon$  and  $\epsilon$  is a subsequent of  $\epsilon$ 

Soliton OneGate にお申し込みいただきまして、誠にありがとうございます。 本サービスの契約情報とサポートIDをお知らせいたします。

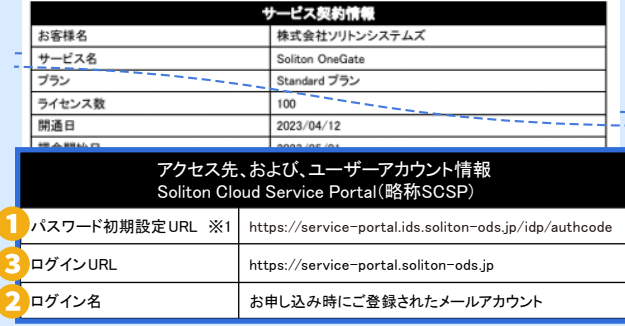

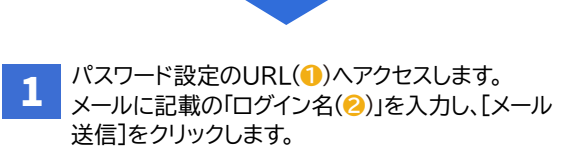

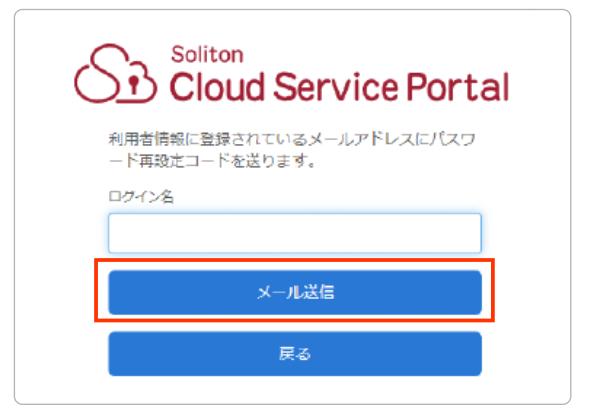

**Saliton** 株式会社ソリトンシステムズ

## � メールに記載のパスコードを入力し、[パスワード 再設定コード送信]をクリックします。 � 「ログイン名(**❷**)」と変更したパスワードを入力し、 パスワード再設定コード入力 メールに記載されているパスワード再設定コードを入力してください。 パスワード再設定コード バスワード再設定コード送信 **3 新しいパスワードを入力し、[パスワード変更]を** クリックします。 Soliton **Cloud Service Portal** ログイン名: keisuka kansidisoilten so.lo 新しいパスワードを設定してください。 新しいパスワード 新しいパスワード (確認) パスワード変更 戻る **4 サービスポータル(◎**)へアクセスしたら、[ログイン] をクリックします。 ※パスワード再設定のURLとはドメインが異なりますのでご注意ください。 Soliton Cloud Service Portal  $BSD5t$ ログイン Laxiet ■ 検索キーワードを入力してください | Q

 $1/1$  | 10 25 50 10

[ログイン]をクリックします。

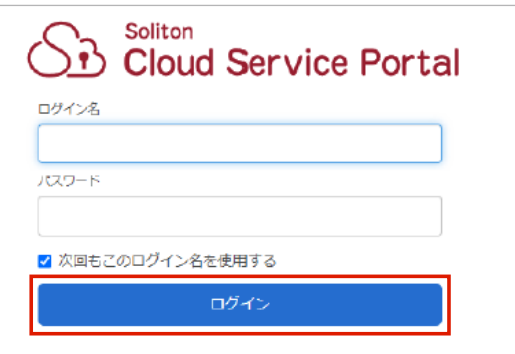

### **6 ログインするとOneGateサービスのお知らせ** やメンテナンス情報が確認できます。

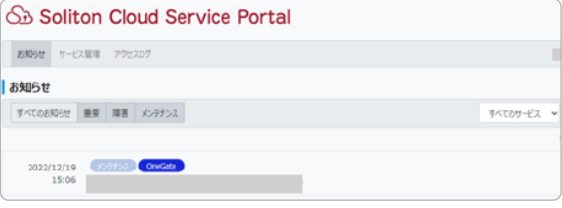

### **OneGate管理ページ**

[サービス管理]タブをクリックします。 OneGateの管理ぺージやドキュメント/モジュールにア クセスできます。

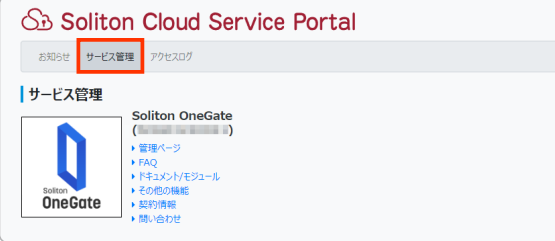

**お問い合わせ** https://www.soliton.co.jp/support/contact/cloud/

 $\|R\|_2^2\leq \|R\|_2^2\leq \frac{1}{2}\|R\|_2^2\leq \frac{1}{2}\|R\|_2^2$ 

2022/09/29 Council Contractors